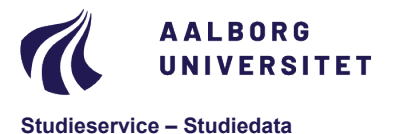

Dokument dato: 22-03-2021 Dokumentansvarlig: Studiedata Senest revideret: v4 16-01-2024 Senest revideret af: RBB/PIAT Sagsnr.: 2022-052-00562

## **Quick-Guide: Registrering af udsættelse (Syg)**

Hvis studerende, der ikke har gennemført eksamen, indsender dokumentation for manglende deltagelse skal der registreres udsættelse (syg) i iSTADS.

- 1. Vælg **Eksamen > Resultater > Registrer udsættelse**
- 2. Udfyld **cpr-nr.** og klik på **Søg**
- 3. Udfyld **Termin** og **Eksamenstype** og klik på **Søg**
- 4. Marker den rigtige aktivitetskode i kolonnen **Vælg** (den som udsættelsen gælder for)
- 5. Under **Udsættelse -** vælg **Syg**

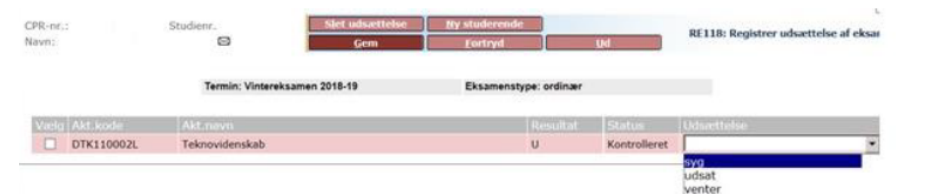

6. Klik på **Gem**

Du får nu meddelelsen **Gem udsættelser** (nederst i venstre hjørne):

- 7. **Klik** på **Ja** og brug IKKE Enter!
	- a. Når meddelelsen "annulleringscheck" kommer op så vælg Ja. Det er vigtigt, at du vælger Ja til dette, da registreringen af udsættelsen ellers ikke bliver registreret

**Gem udsættelser** 

Følgende eksamensaktiviteter har resultat med<br>status Kontrolleret: DTK110002L - Teknovidenskab

Ønsker du at annullere resultatet/resultaterne ?

**Ja** Nej

8. Husk at ajourføre den studerendes ramme manuelt efter registreringen af udsættelsen, da dette ikke sker automatisk. Se Quick guiden til Ajourføring under [Regler & vejledninger](https://www.studieservice.aau.dk/regler-vejledninger#studieregistreringer).

**OBS** resultatet annulleres kun i STADS. Det skal ikke annulleres i Digital Eksamen.

Er der stadig registreret et forsøg på den studerende, så prøv at fjerne udsættelsen, gem og registrer udsættelsen på ny – og husk her at svare i boksen, der kommer op (vælg Ja).

## **Overordnede rammer**

Du kan finde uddybende forklaringer i vejledningen: **Registrering af udsættelse** (se kapitel 4.2) under [Reg](https://www.studieservice.aau.dk/regler-vejledninger#studieregistreringer)[ler & vejledninger.](https://www.studieservice.aau.dk/regler-vejledninger#studieregistreringer)

## **Bilag**

Intet.